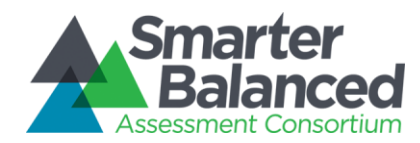

# ADJUSTING VOLUME DURING TESTING

## Adjusting Volume During Testing

Students who are taking a test that has audio or text-to-speech can adjust the audio volume once the test has started.

- Students who are testing with a desktop/laptop secure browser can adjust volume using an intest control.
- Students who are testing with a mobile secure browser can adjust volume using the device's hardware buttons. *(Note: iOS 6 does not support volume adjustments when testing with the mobile secure browser.)*

### Desktop/Laptop Secure Browser (Windows, Mac, and Linux)

Students using a desktop/laptop secure browser will see a cog wheel  $|\mathbf{\ddot{\Omega}}|$  button in the upper right corner, next to the Help [?] button. This button opens the System Settings window.

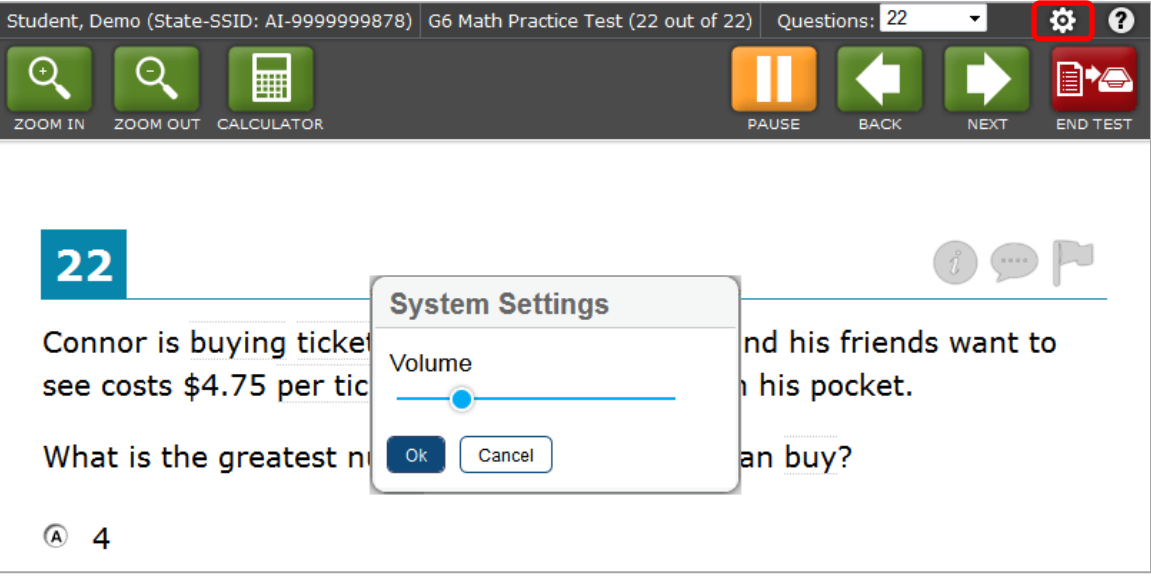

*Adjusting the Volume in the Desktop/Laptop Secure Browser*

- 1. Click the cog wheel  $\left| \bullet \right|$  button. The System Settings window will open.
- 2. On the volume slider, click the circle and slide it left (softer) or right (louder).

*Note: The volume cannot go below level 2. If students slide the circle all the way to the left, the volume will automatically reset to level 2. (Level 0 is the equivalent of muting the volume, and 1 is extremely soft.)*

3. To apply the volume setting change, click [OK].

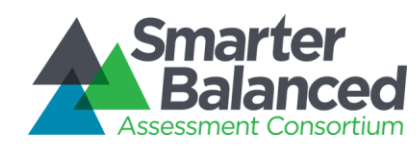

#### iOS Mobile Secure Browser (iOS 7)

Students using the iOS mobile secure browser for testing are required to enable Guided Access before they can log in. By default, Guided Access disables hardware buttons.

iOS 7 allows users to enable hardware buttons when launching Guided Access, including the volume buttons. Once testing has started, students may use the volume up and down buttons.

*Note: This feature is not available on iPads running iOS 6.* 

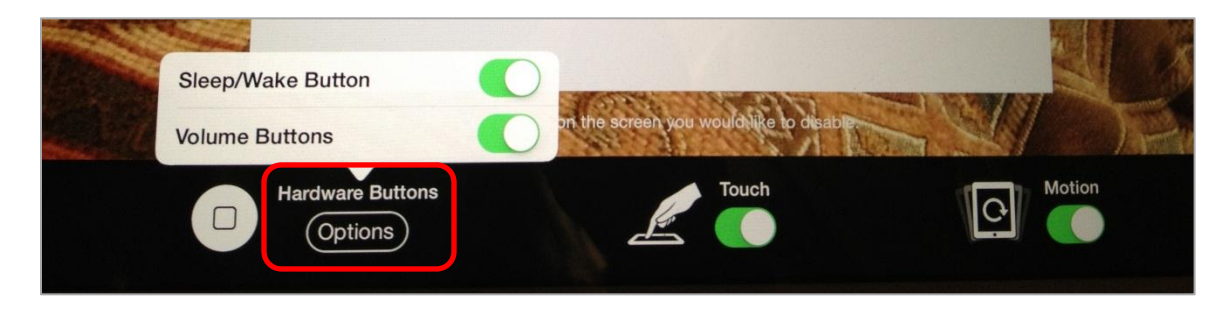

*Enabling Volume Buttons in Guided Access*

- 1. Open the iOS AIRSecureTest mobile secure browser.
- 2. Triple-click the Home button to enable Guided Access.

*Note: If you have already enabled Guided Access for the AIRSecureTest mobile secure browser, then Guided Access may automatically resume without displaying the available options. If this occurs, triple-click the Home button again in order to open the Guided Access options.*

- 3. Under "Hardware Buttons, tap [Options]. A pop-up menu will appear.
- 4. Toggle the "Volume Buttons" option so that the green background appears. (The green color indicates the feature or function is enabled.)
- 5. Enable Guided Access by tapping [Start] or [Resume] in the upper right corner.
- 6. Once testing has started, the volume up and down buttons on the side of the iPad can be used.

#### Android Mobile Secure Browser

Students using the Android AIRSecureTest mobile secure browser may use the hardware buttons at any time during testing. Once testing has started, students may use the volume up and down buttons on the Android tablet.

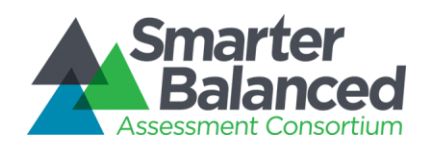

#### ChromeOS Mobile Secure Browser

At this time, ChromeOS does not allow the volume up and volume down keys to be used when running a kiosk application, including the AIRSecureTest mobile secure browser.

AIR and Google have identified a workaround key sequence that allows students to adjust the volume during testing.

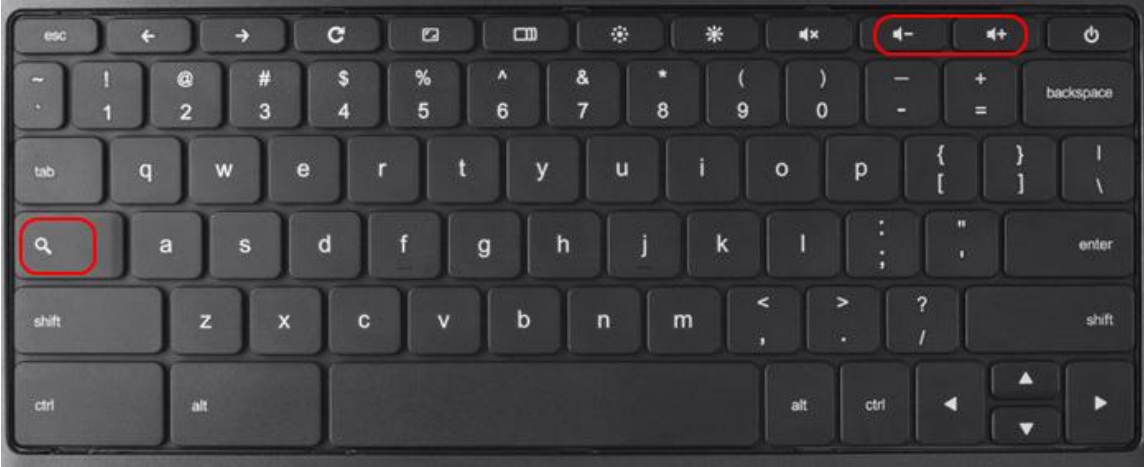

*Adjusting the Volume on Chromebooks*

- 1. Press and hold the search  $[Q]$  key, then press the volume up or volume down key.
	- The search key is on the left, above the [shift] key.
	- The volume keys are in the upper right corner, next to the power button.

*Note: The volume up and volume down images vary by Chromebook manufacturer.*